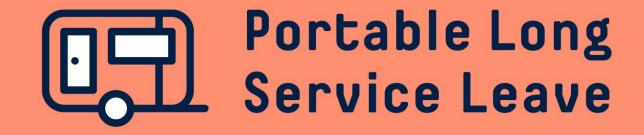

# How to complete an employer return Option 1: manual entry

There are a number of ways you can fill in the data on your employer return – you can set up Worker Profiles to auto-populate the return for you, you can upload the data using an excel spreadsheet, or you can simply type in the required information.

The following guide provides step-by-step instructions if you'd like to complete your return by manual data entry.

## Step 1 – Open the return

After you've logged into the employer portal, click on the Return ID in your Dashboard to open the return that is due to be completed.

| Portable Long Service Leave       |                                                      |         |             |  |  |  |
|-----------------------------------|------------------------------------------------------|---------|-------------|--|--|--|
| MJOLLNIR ELECTRICAL PTY (C815551) | Mjollnir Electrical Pty Ltd (C8                      | 315551) |             |  |  |  |
| 🖒 Dashboard                       |                                                      |         |             |  |  |  |
| ■ Returns                         | Pending Returns                                      |         |             |  |  |  |
|                                   | Return Period                                        | Workers | Due Date    |  |  |  |
| Transactions                      | Periodic (Jan 2021 - Feb 2021) (R1047530)            | 3       | 22 Mar 2021 |  |  |  |
| Correspondence                    | Working Director (Jan 2021 - Feb 2021)<br>(R1047427) | 1       | 30 Jun 2021 |  |  |  |
| U Workers                         |                                                      |         |             |  |  |  |

#### Click Edit Return in the top right corner of the screen to open the return for editing.

| E Portable Long Service Le        | ave                                                | Jane Foster 🗸             |
|-----------------------------------|----------------------------------------------------|---------------------------|
| MJOLLNIR ELECTRICAL PTY (C815551) | Returns: Periodic (Jan 2021 - Feb 2021) (R1047530) |                           |
| 숩 Dashboard                       | Export / Import                                    | Edit Return Commit Return |
| Returns                           |                                                    |                           |
| s Transactions                    | Periodic Return Information                        |                           |

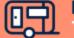

## Step 2 – Data Entry

You'll notice the Declaration Type drop-down boxes next to the worker's names are showing Manual. This means you need to add either Hours or Service Days, and Period Remuneration to the return before you can submit. Maximum service days and maximum working days (Mon-Fri) are displayed at the top of the return.

You'll notice the remuneration box is greyed out for apprentices. This is because you only need to enter Hours or Service Days for apprentices as they are levy free. Information about calculating service days and remuneration can be found on our website or at the end of this guide.

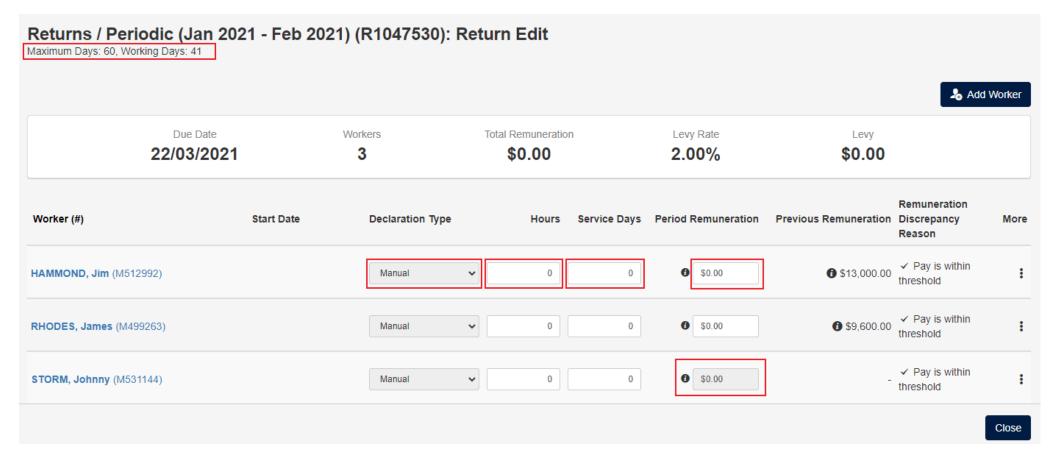

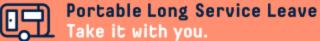

## Note: Updating Hours on the Worker Card

Service days for a worker can be declared in either Hours or in Full Days. If you enter in the hours for the period, Service Days will be calculated using 7.6 ordinary hours per day. If your worker's regular week is different to that (eg 8 hours per day and 40 hours per week), you'll need to record the hours per day on their profile.

To open the worker card from the return, click on the worker number next to their name in the return.

| Worker (#)                                   | Start Date |
|----------------------------------------------|------------|
| Service Days or Period Remuneration not spec | ified      |
| HAMMOND, Jim (M512992)                       |            |
| RHODES, James (M499263)                      |            |

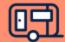

# Note: Updating Hours on the Worker Card

In the worker card you can set up the standard hours per day if it differs from 7.6 hours per day. Adjust the hours and click Save & Close to save your changes.

| Workers: RHODES, James (M499263)    |                              |                 |        |   |  |
|-------------------------------------|------------------------------|-----------------|--------|---|--|
| Profile                             |                              |                 |        |   |  |
|                                     |                              |                 |        |   |  |
| Employment Details                  |                              |                 |        |   |  |
| Worker Type *                       | Construction Worker 🗸        |                 |        |   |  |
| Employment Type *                   | Full-time 🗸                  |                 |        |   |  |
| Work Type *                         | Electrical ~                 |                 |        |   |  |
|                                     |                              |                 |        |   |  |
| Specify how you would like your ref | turns to be populated:       |                 |        |   |  |
| Declaration Method *                | Manual 🗸                     |                 |        |   |  |
| Annual Salary *                     |                              | Hourly Rate *   |        | _ |  |
| Hours Per Week *                    |                              | Hours Per Day * | 8.0000 |   |  |
|                                     |                              |                 |        |   |  |
| These changes will be applied to    | all open and future returns. |                 |        |   |  |

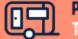

## **Step 4 – Enter Discrepancy Reasons (If Required)**

If the Hours or Service Days and Period Remuneration you've entered are quite different from previously declared information, you may be asked to enter a reason for the discrepancy. Review the information you've entered, and if it's correct, use the Discrepancy Reason drop-down box to select the option that most accurately describes the reason for the change. If there's a reason for the change that is not listed, select Other and type the reason in the box.

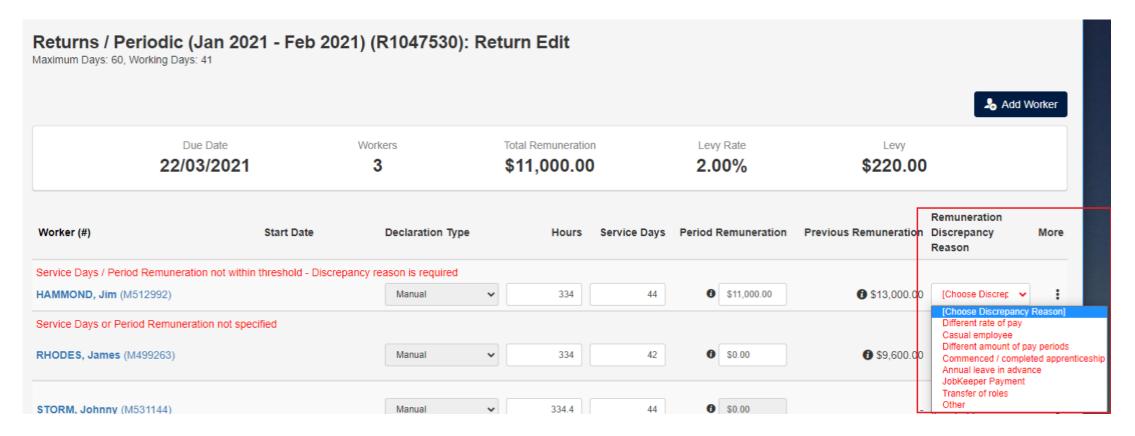

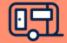

## **Step 5 – Terminating Workers**

If any of your workers have ceased employment in the period, you'll need to add a termination date and reason for termination to your return. Click on the More menu (the 3 dots) at the end of the row next to the worker you need to terminate and select Terminate from the menu.

| RHODES, James (M499263) | Manual | 334   | 42 | 0 | \$9,600.00 | ● \$9,600.00<br>◆ Pay is within<br>threshold |
|-------------------------|--------|-------|----|---|------------|----------------------------------------------|
| STORM, Johnny (M531144) | Manual | 334.4 | 44 | 0 | \$0.00     | Add Note                                     |

Type in or use the calendar to select the termination date, then use the drop-down box to select the reason for termination.

| RHODES, James (M499263) | Manual                                                                                                    | 39,600.00 |
|-------------------------|----------------------------------------------------------------------------------------------------|-----------|
| Termination Date        | Termination Reason                                                                                           |           |
| (1) 28/02/2021          | [Choose Termination Reason]                                                                                  | ~         |
| STORM, Johnny (M531144) | [Choose Termination Reason]<br>Retired<br>Deceased<br>Resignation<br>Transferred to role ineligible for PLSL |           |
|                         | Other<br>Shortage of Work / Project Completed<br>Genuine Redundancy<br>III Health / Invalidity               |           |

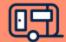

### **Step 6 – Reviewing Your Return**

After you've entered all the data on the return, click the Close button at the bottom right of the screen.

Review the information on the summary page to ensure it is correct. If the information on the summary page is not correct, click the Edit Return button and make changes as required. If the information is correct, click the Commit Return / Submit Return button in the top right corner, then click OK to lodge your return.

| $\equiv$ Portable Long Service Le | ave                                 |                                       |                                |                               |                                   | Jane Foster ~             |
|-----------------------------------|-------------------------------------|---------------------------------------|--------------------------------|-------------------------------|-----------------------------------|---------------------------|
| MJOLLNIR ELECTRICAL PTY (C815551) | Returns: Periodic (Ja               | an 2021 - Feb 2021                    | ) (R1047530)                   |                               |                                   |                           |
| C Dashboard                       |                                     |                                       |                                |                               |                                   |                           |
| Returns                           | Export / Import                     |                                       |                                |                               |                                   | Edit Return Commit Return |
| € Transactions                    | Periodic Return Information         |                                       |                                |                               |                                   |                           |
| Correspondence                    | Return Status<br>Return Period (ID) | орем<br>Periodic (Jan 2021 - Feb 2021 | I) (R1047530)                  | Workers<br>Total Remuneration | 3<br>\$20,600.00                  |                           |
| U Workers                         | Due Date                            | 22/03/2021                            |                                | Levy Rate                     | 2.00%                             |                           |
| 1 Nomination Requests             | Working Days<br>Maximum Days        | 41<br>60                              |                                | Levy                          | \$412.00                          |                           |
| Employer Details                  |                                     |                                       |                                |                               |                                   |                           |
| L Contacts                        | Workers                             |                                       |                                |                               |                                   | Export 🗸                  |
| Addresses                         | Worker                              |                                       | Dates (Term Reason)            | Service Days                  | Period Remuneration (Discrepancy) | Levy                      |
| I Want To                         | HAMMOND, Jim (M512992)              |                                       | Jan 2021 - Feb 2021            | 44                            | \$11,000.00 (Other)               | \$220.00                  |
| Contact Us                        | Comment: Different job on lower     | r pay rate                            |                                |                               |                                   |                           |
|                                   | RHODES, James (M499263)             |                                       | Term 28 Feb 2021 (Resignation) | 42                            | \$9,600.00                        | \$192.00                  |
|                                   | STORM, Johnny (M531144)             |                                       | Jan 2021 - Feb 2021            | 44                            | \$0.00                            | \$0.00                    |

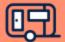

## **Step 7 – Downloading Your Invoice and Payment Information**

Once your return has been lodged, you'll see a summary of the information, including the levy and balance payable. To download an invoice for the levy, click on the PDF invoice link.

| Portable Long Service L           | eave                           |                                                              |                                                                 |                               | Jane Foster 🗸        |
|-----------------------------------|--------------------------------|--------------------------------------------------------------|-----------------------------------------------------------------|-------------------------------|----------------------|
| MJOLLNIR ELECTRICAL PTY (C815551) | Returns: Periodic              | (Jan 2021 - Feb 2021) (F                                     | R1047530)                                                       |                               |                      |
| C Dashboard                       |                                |                                                              |                                                                 |                               | Open for Adjustments |
| 🗎 Returns                         |                                |                                                              |                                                                 |                               | Open for Adjustments |
| € Transactions                    | Periodic Return Informat       | ion                                                          |                                                                 |                               |                      |
| Correspondence                    | Return Status                  | COMMITTED                                                    | Workers                                                         | 3                             |                      |
| U Workers                         | Return Period (ID)<br>Due Date | Periodic (Jan 2021 - Feb 2021) (R <sup>.</sup><br>22/03/2021 | 1047530) Total Remur<br>Levy Rate                               | neration \$20,600.00<br>2.00% |                      |
| Nomination Requests               | Working Days<br>Maximum Days   | 41                                                           | Levy Rate<br>Levy<br>Balance Pay                                | \$412.00                      |                      |
| Employer Details                  |                                |                                                              |                                                                 |                               |                      |
| L Contacts                        | Financial Details              |                                                              |                                                                 |                               |                      |
| Addresses                         | Date                           | Reference                                                    | Description                                                     | Debit                         | Credit               |
| I Want To                         | 18 Jan 21                      | Invoice [Print PDF]                                          | Return #1047530                                                 | \$412.00                      |                      |
| 🖉 Contact Us                      | Payment Information            |                                                              |                                                                 |                               |                      |
|                                   | EFT                            |                                                              | Pay with EFT                                                    |                               |                      |
|                                   | BPAY                           |                                                              | Account Name: CILSLB<br>BSB: 065126<br>Account Number: 10064035 |                               |                      |
|                                   | Credit Card                    |                                                              | Account Number: 10064035<br>Reference: 815551                   |                               |                      |

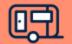

## **Note: Calculating Service Days**

You can use the following guide to determine what to include and exclude when calculating information for your return.

### Include

- Days worked 5 hours and over
- Paid annual leave
- Paid personal / sick leave
- Paid public holidays
- Paid rostered days off
- Apprentice trade school days

### Exclude

- Days when less than 5 hours worked
- Unpaid leave
- Long service leave
- Days worked outside of South Australia

# **Note: Calculating Remuneration**

You can use the following guide to determine what to include and exclude when calculating information for your return.

#### Include

- Days worked 5 hours and over
- Annual leave (except when paid in lieu of time off)
- Personal / sick leave
- Public holidays
- Rostered days off
- Industry allowance
- Tool allowance
- Leading hand allowance
- First aid allowance
- Workers compensation income maintenance (up to 2 years)
- Casual loading

#### Exclude

- Days when less than 5 hours worked
- Annual leave loading
- Overtime
- Bonuses
- Site allowance
- Retirement, retrenchment or redundancy payments
- Fares, travel or car allowance
- Special rates paid irregularly to compensate for occasional disabilities when working (except where the rate is included during periods of leave)
- Payment in lieu of taking annual leave or rostered days off
- Living away from home allowance
- Remuneration earned by apprentices
- Remuneration for days worked outside of South Australia

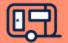